**Ukupan broj bodova:**

**20. ožujka 2019. od 9:00 do 10:30**

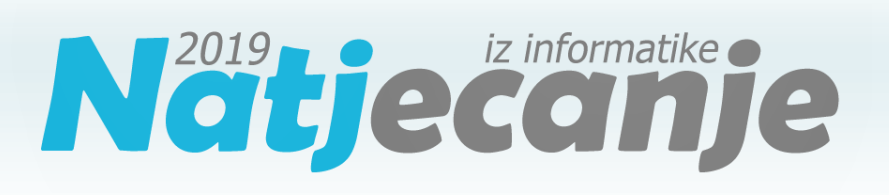

# Županijsko natjecanje / Digitalne

kompetencije

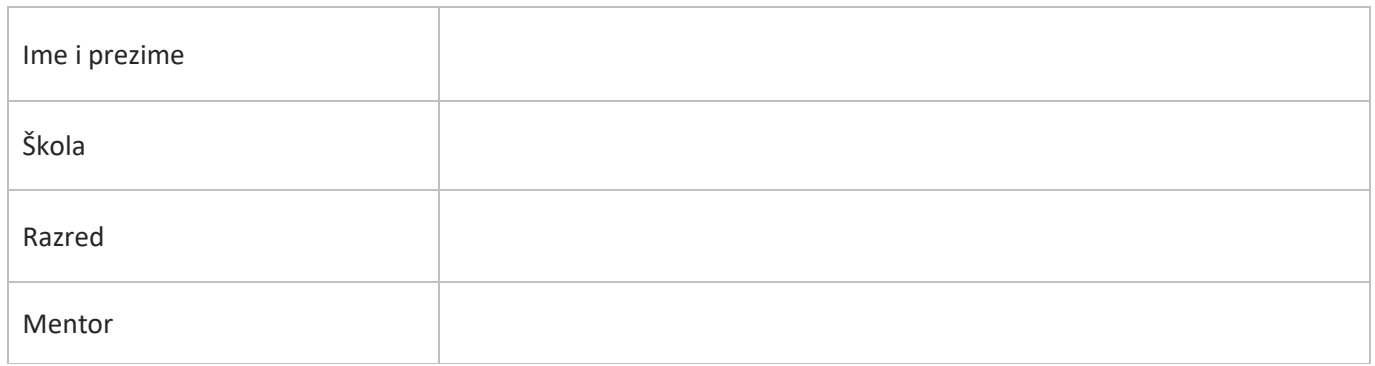

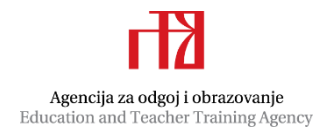

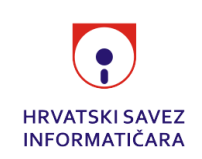

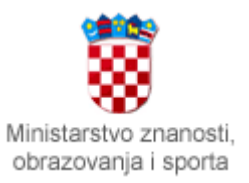

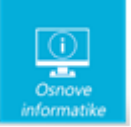

# Sadržaj

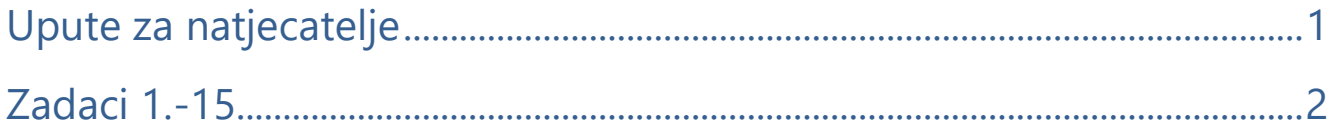

# <span id="page-1-0"></span>Upute za natjecatelje

Dragi natjecatelji,

test koji je pred vama sastoji se od **15 pitanja** različite vrste i težine. Vrijeme rješavanja ograničeno je na **90 minuta**, a najveći mogući broj bodova je **30**.

**Testu možete pristupiti samo jednom**, pa pripazite da ga ne predate prije nego što ste upisali sve odgovore.

#### **TEST JE NUŽNO PREDATI PRIJE ISTEKA VREMENA PREDVIĐENOG ZA RJEŠAVANJE.**

#### **Ukoliko pri predaji testa ili tijekom njegova rješavanja, dobijete poruku Napusti ili Ostani na stranici, obavezno je odabrati Ostani na stranici i pozvati dežurnog učitelja.**

Za vrijeme rješavanja testa nije dozvoljeno koristiti mobitel, kalkulator, pametne satove niti programe instalirane na računalu. Na računalu je dozvoljeno pokrenuti jedan web preglednik u kojemu je otvorena samo kartica s testom. Prilikom rješavanja testa, nije dozvoljeno koristiti uvećanje ili smanjenje prikaza u pregledniku te osvježavati stranicu.

U slučaju nepoštivanja pravila, možete biti diskvalificirani s natjecanja.

**Dežurni učitelj dat će vam lozinku za pristup testu** i prazan papir koji možete koristiti za pomoć pri rješavanju zadataka**.**

Kada završite, **pozovite dežurnog učitelja da prepiše broj bodova s računalnog testa**.

Nakon predaje testa moći ćete vidjeti samo broj bodova, dok će točni odgovori biti dostupni tek nakon zatvaranja testa.

Sretno svima<sup>O</sup> Tim za kategoriju Digitalne kompetencije

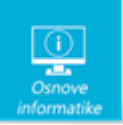

<span id="page-2-0"></span>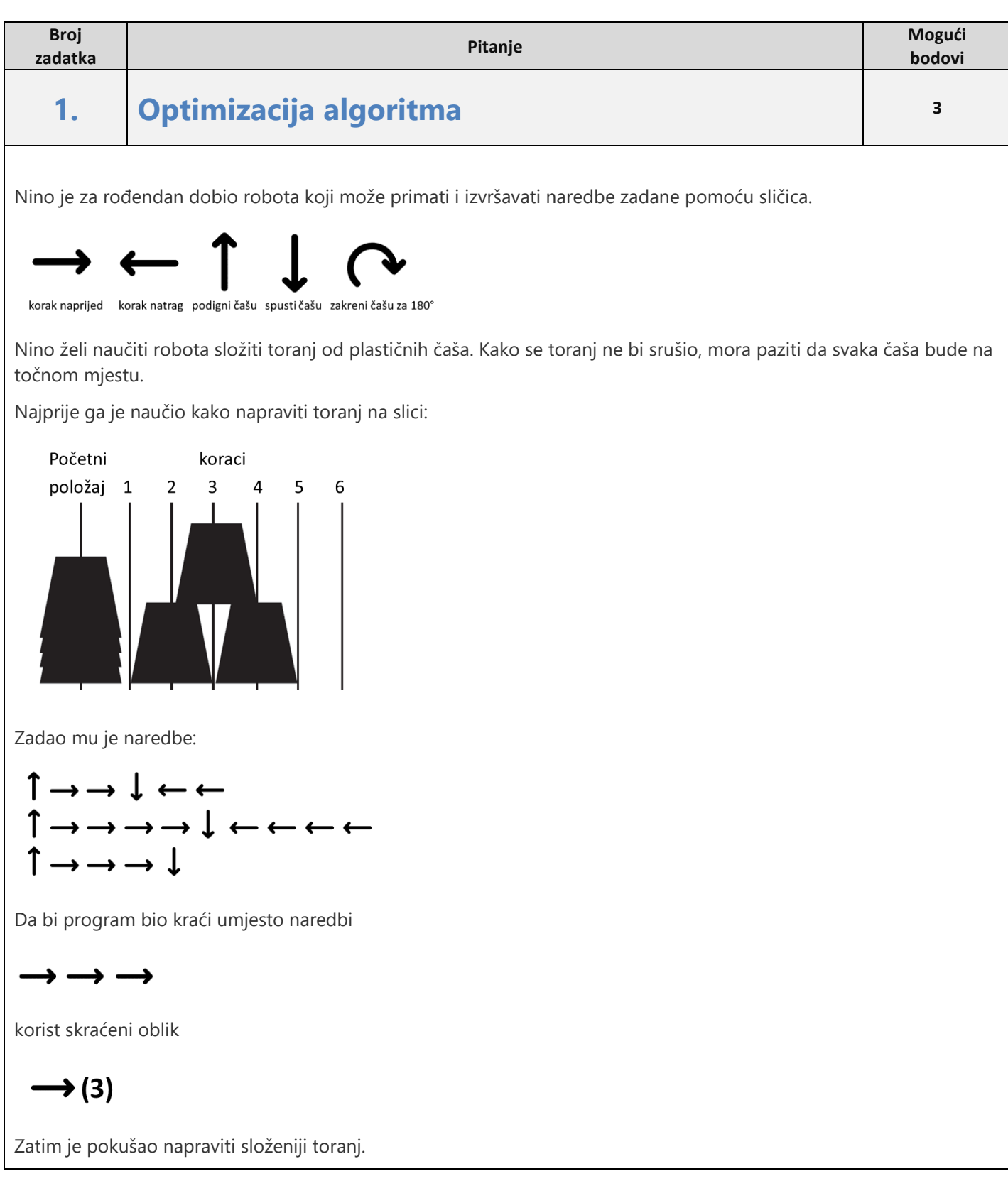

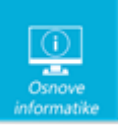

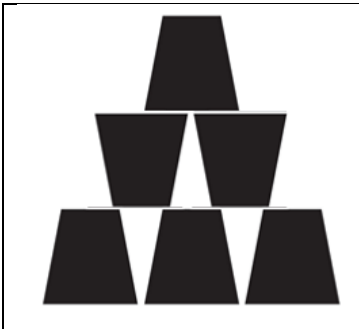

Zadao je robotu naredbe ali nije siguran koje brojeve treba staviti unutar zagrada. Možeš li otkriti koje brojeve treba upisati u prazna polja kako bi robot uspješno napravio toranj?

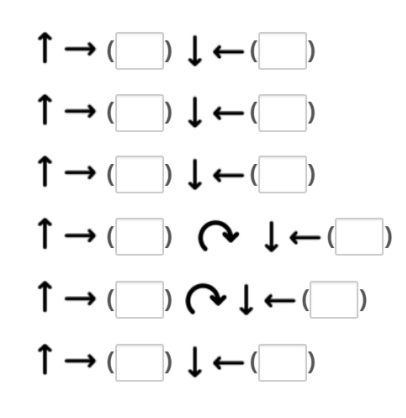

#### Rješenje:

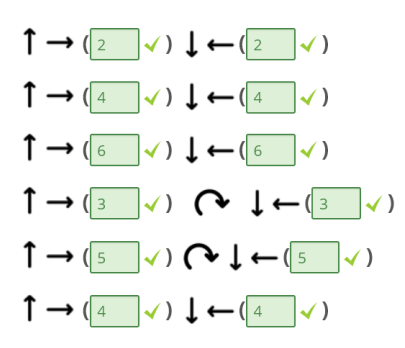

### Objašnjenje:

Svaki redak algoritma predstavlja naredbe kojima robot prenosi i postavlja jednu čašu. Prateći naredbe i pazeći na točno mjesto na koje određena čaša mora biti postavljena dobivamo broj ponavljanje određene naredbe.

Za postavljanje

• prve čaše potrebno je podignuti čašu, pomaknuti se 2 koraka naprijed, spustiti čašu i vratiti se 2 koraka natrag

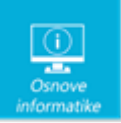

- druge čaše potrebno je podignuti čašu, pomaknuti se 4 koraka naprijed, spustiti čašu i vratiti se 4 koraka natrag
- treće čaše potrebno je podignuti čašu, pomaknuti se 6 koraka naprijed, spustiti čašu i vratiti se 6 koraka natrag
- četvrte čaše potrebno je podignuti čašu, pomaknuti se 3 koraka naprijed, zakrenuti čašu za 180°, spustiti čašu i vratiti se 3 koraka natrag
- pete čaše potrebno je podignuti čašu, pomaknuti se 5 koraka naprijed, zakrenuti čašu za 180°, spustiti čašu i vratiti se 5 koraka natrag
- šeste čaše potrebno je podignuti čašu, pomaknuti se 4 koraka naprijed, spustiti čašu i vratiti se 4 koraka natrag.

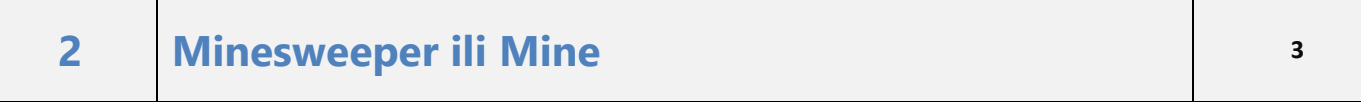

Minesweeper ili Mine jedna je od prvih igara koja se nalazila na svim računalima. Danas se može pronaći i u online verziji. Cilj igre je otkriti sve mine, a ne stati na niti jednu.

Brojevi u kvadratiću označavaju koliko mina se nalazi oko kvadratića s tim brojem.

Primjer:

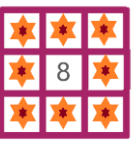

**Pronađi sve mine!** Označi na kojim se poljima (označeno slovima A,B,C,D,E i F) nalaze mine!

**Napomena: svaki točan odgovor vrijedi 0,75 boda, a za svaki se netočan oduzima 1,5 boda.**

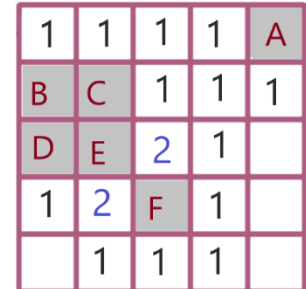

Odaberite jedan ili više odgovora:

- **A**
- **B**
- **C**
- **D**
- **E**
- **F**

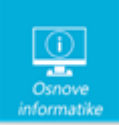

## Rješenje:

Točni odgovori su: A, C, D, F.

### Objašnjenje:

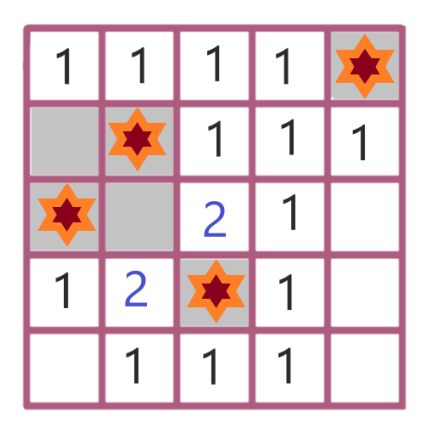

Točni odgovori su: A, C, D, F

### **3. 3, 2, 1 snima se <sup>1</sup>**

Kada snimamo film moramo pripaziti na plan snimanja.

Poveži sliku s vrstom plana:

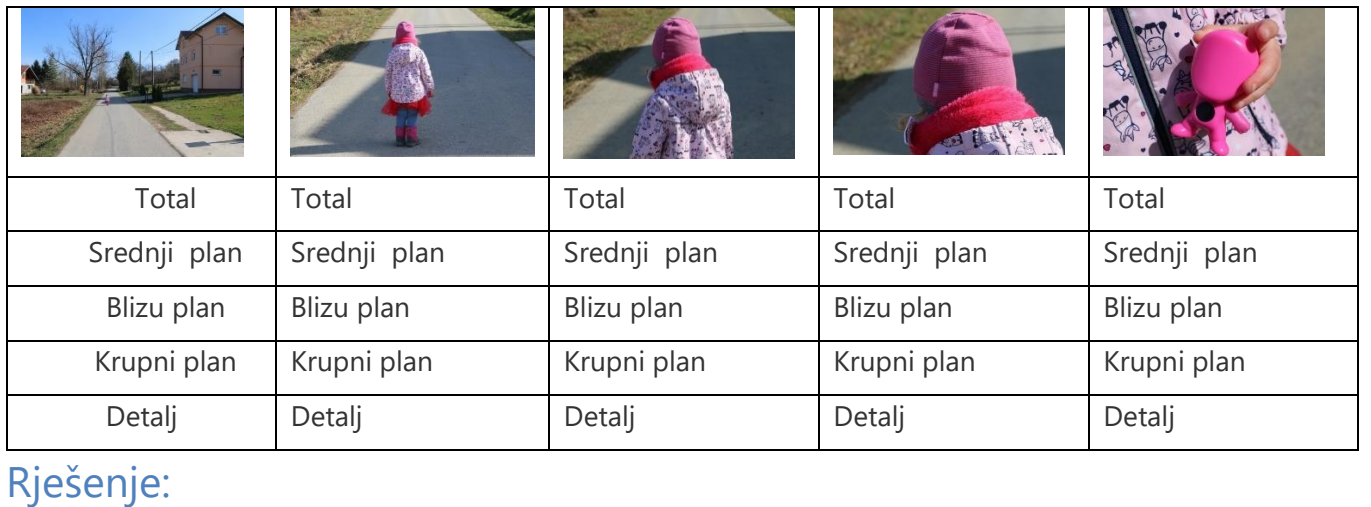

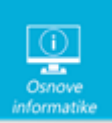

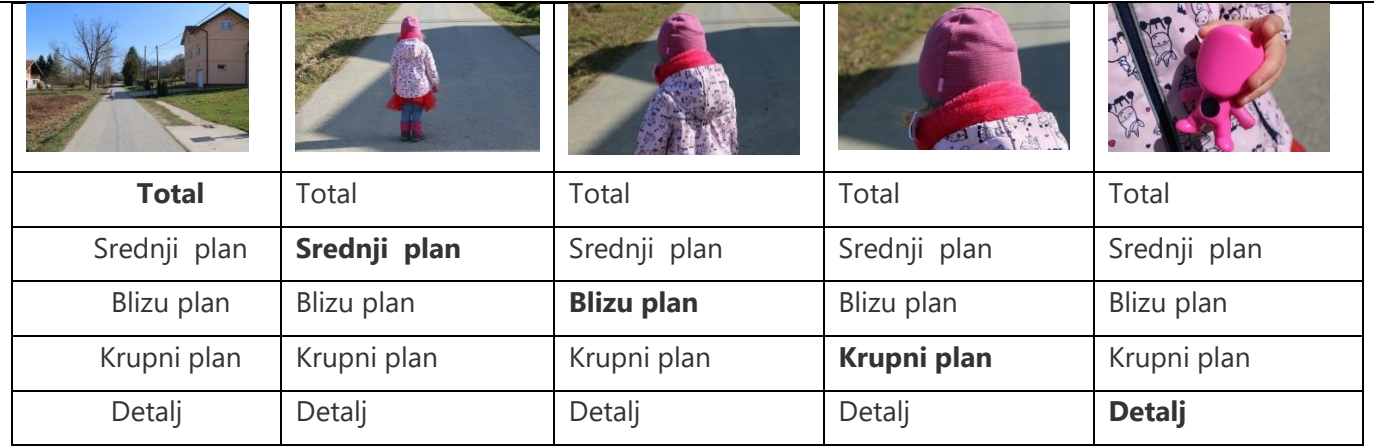

Plan je udaljenost kamere od objekta snimanja. Vrste planova ovise o tome koliko smo blizu ili daleko osobi, događaju ili stvari koju snimamo. Odabir udaljenosti ima snažno djelovanje na gledatelja i potrebno je pažljivo odabrati plan snimanja.

Total ili opći plan daje puno informacija o okolini objekta kojega snimamo.

Srednji plan, koji prikazuje osobu od glave do pete, najbliži je načinu na koji doživljavamo svijet i događaje u našoj okolini.

Kada je osoba snimljena do pojasa, naziva se blizu plan.

Krupni plan, kod kojeg lice ili glava osobe ispunjavaju kadar, koristi se da bi se istaknula nečija važnost.

Detalj se snima iz velike blizine i, budući da ne daje odgovore na pitanja kada ili gdje, često se koristi za prijelaz na sljedeći kadar.

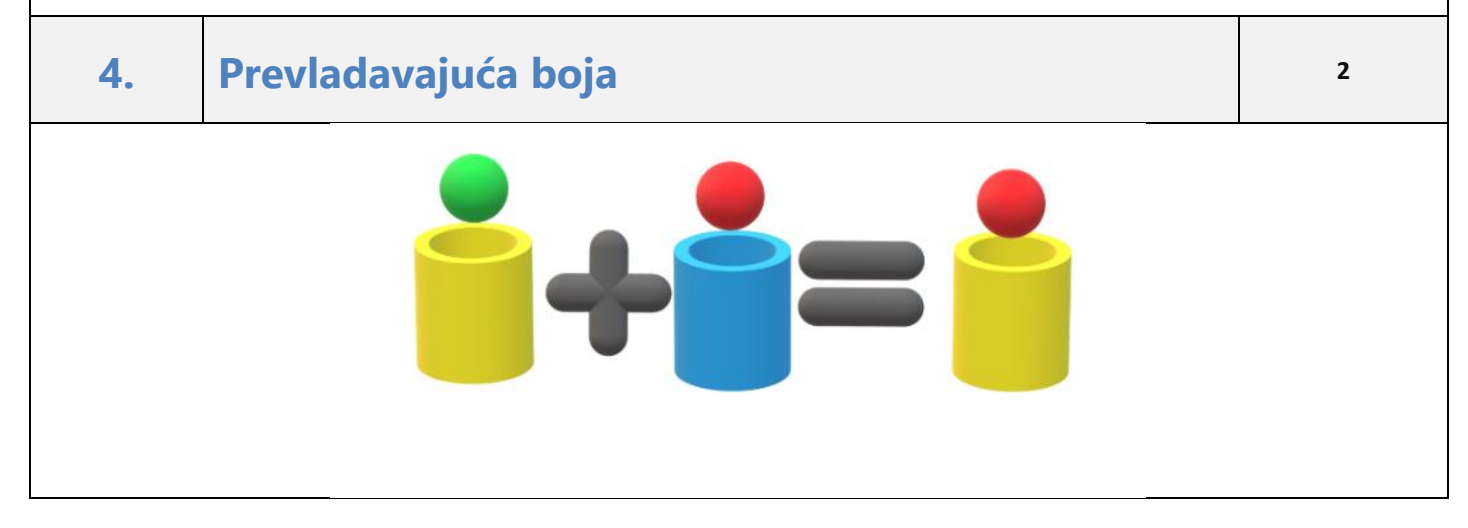

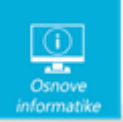

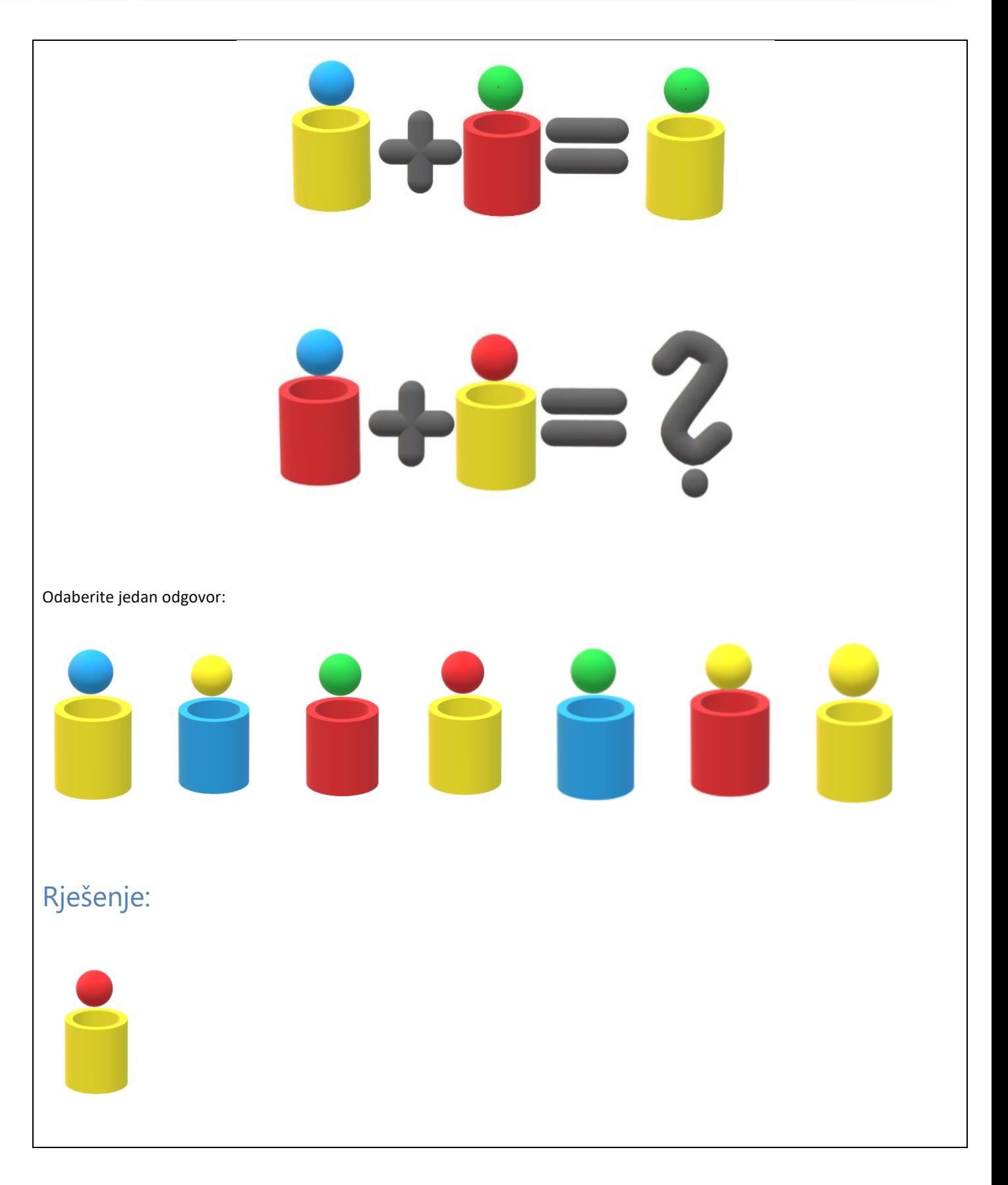

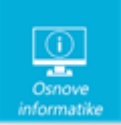

Redoslijed boja je u uzlaznoj dominaciji plava < zelena < crvena < žuta. Dakle najjača je žuta, a najslabija plava. Objašnjenje je moguće i pomoću RGB spektra boja gdje je plava ( 0000FF) < zelena (00FF00) < crvena (00FFFF) < žuta (FF0000).

RGB Model boja sastoji se od tri primarne boje crvene (Red-eng. crveno), zelene (Green-eng. zeleno) i plave (Blueeng plavo), miješanjem te tri boje dobivamo sve ostale, sekundarne i tercijarne. RGB model je aditivni, svjetlosni model miješanja boja. Koristimo i oznake #RRGGBB gdje je RR heksadekadska oznaka jednog bajta crvene komponente, GG heksadekadska oznaka jednog bajta zelene komponente, a BB je heksadekadska oznaka jednog bajta plave komponente.

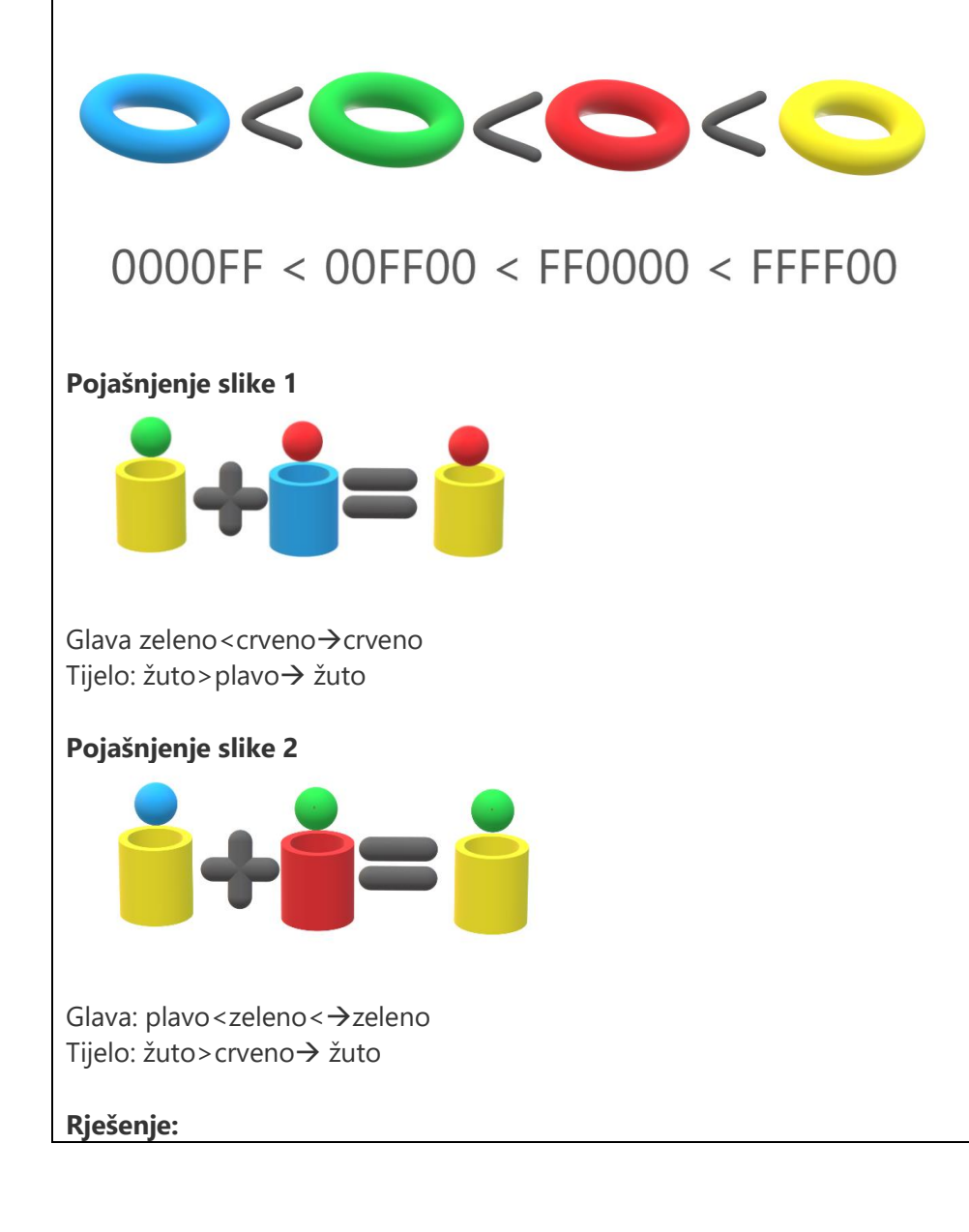

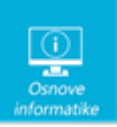

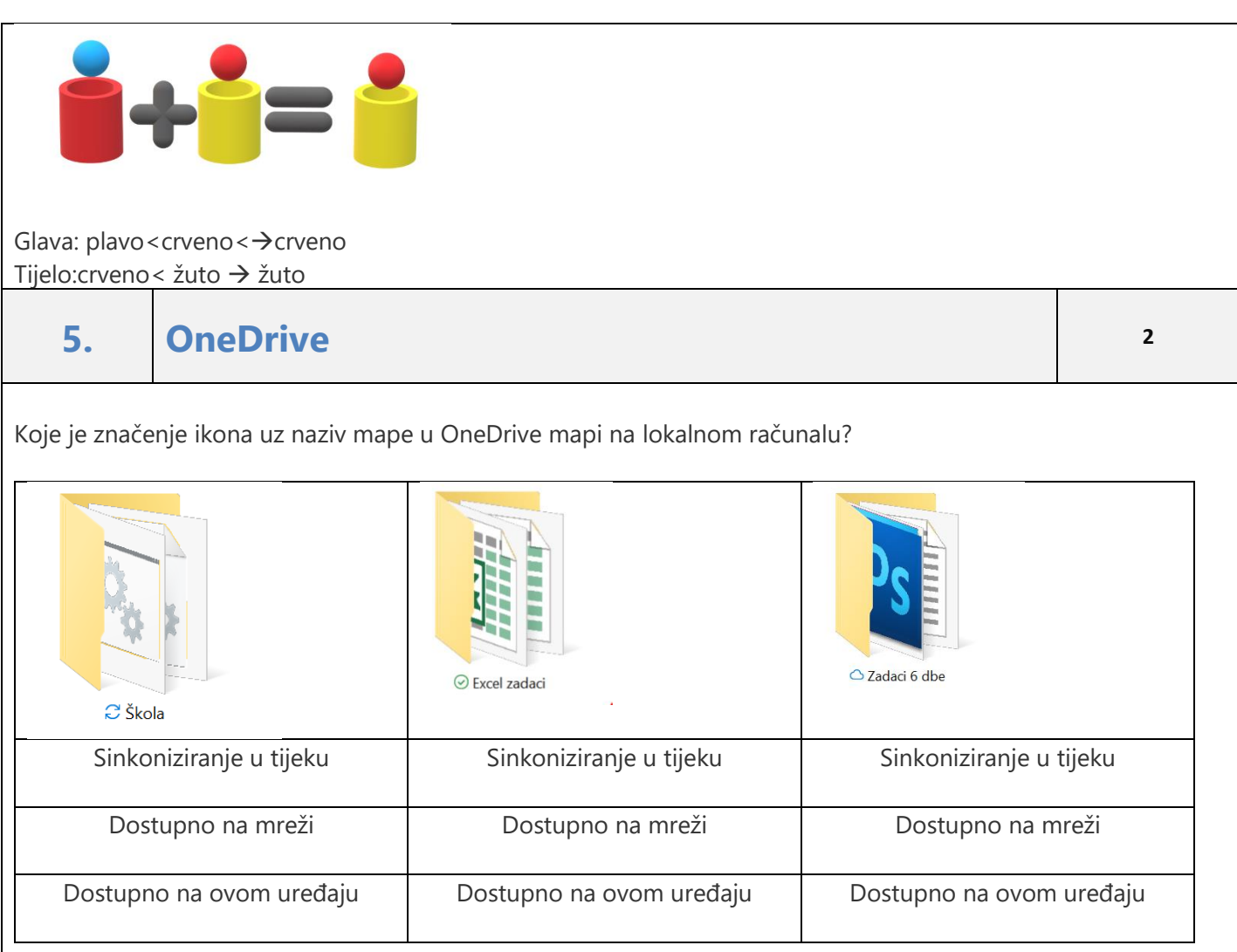

## Rješenje:

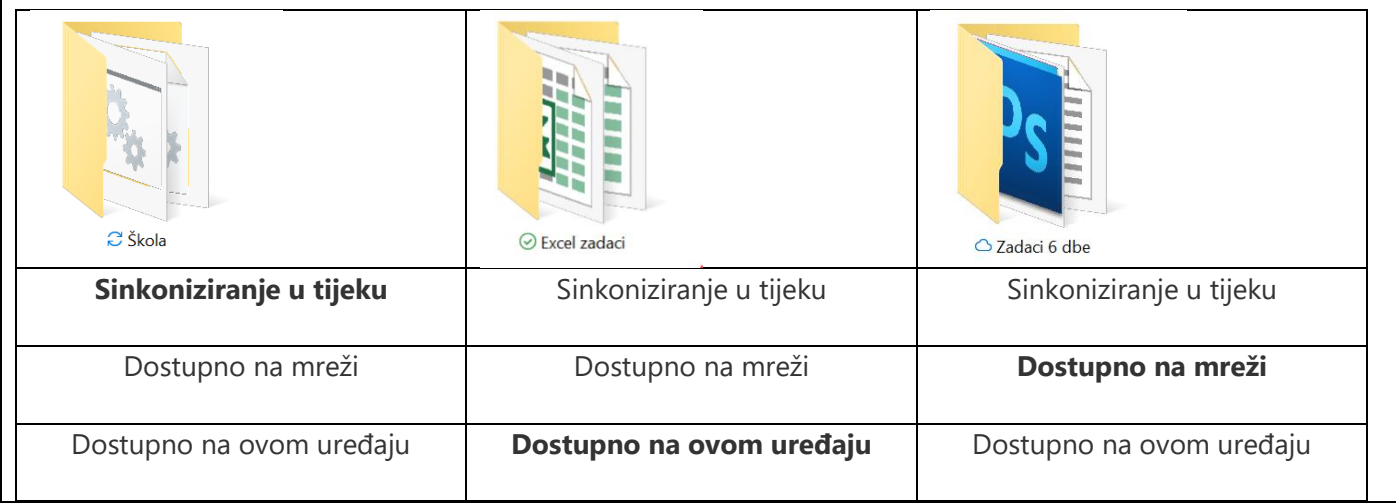

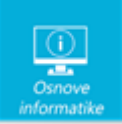

Na računalu se može instalirati OneDrive aplikacija koje će voditi računa da se na računalu sinkroniziraju datoteke koje se nalaze u oblaku. Ovisno o postavkama, datoteke mogu biti dostupne samo na oblaku ili i na lokalnom računalu. Je li sinkronizacija u tijeku, je li datoteka dostupna za pregled na računalu ili je trenutno još samo u oblaku, pokazuje ikona uz naziv datoteke ili mape**.**

## **6. Otok Maslinovik <sup>2</sup>**

Dvoje najuspješnijih učenika na ovogodišnjem natjecanju iz informatike, Andriju i Katu, mentor je odlučio odvesti u ribolov s barba Franom na otočić Maslinovik.

Iako i mentor i učenici i barba Frane imaju dozvolu za voditelja brodice, nisu se baš lako otisnuli od obale. Vjerovali ili ne, mentor se prepao male barba Franine brodice. Kako Kate nikako nije željela biti s Andrijom u brodici, a niti ostati sama ni na obali ni na otočiću, morali su se dobro namučiti da organiziraju prijevoz do otočića.

U brodicu mogu stati najviše dvije osobe (ne računajući barba Franu koji uvijek ide sam).

Možeš li ti otkriti najbrži način na koji su se ipak svi uspješno prebacili do otočića Maslinovika.

- 1. Barba Frane ide na otočić Maslinovik.
- 2. Andrija i Kate idu na otočić Maslinovik.
- 3. Kate i mentor idu na otočić Maslinovik.
- 4. Andrija i mentor idu na otočić Maslinovik.
- 5. Andrija se vraća s otočića Maslinovika.
- 6. Mentor se vraća s otočića Maslinovika.
- 7. Kate se vraća s otočića Maslinovika.
- 8. Frane se vraća s otočića Maslinovika.
- 9. Andrija ide na otočić Maslinovik

Napomena: neke od radnji se ponavljaju, a neke uopće neće biti potrebne.

**Upiši točan redoslijed izvođenja radnji upisujući brojeve kojima su označene određene tvrdnje!**

Primjer unosa odgovora: **4621381**

#### Rješenje:

Mogući točni odgovori u ovom zadatku su:

- 4635164
- 4636154

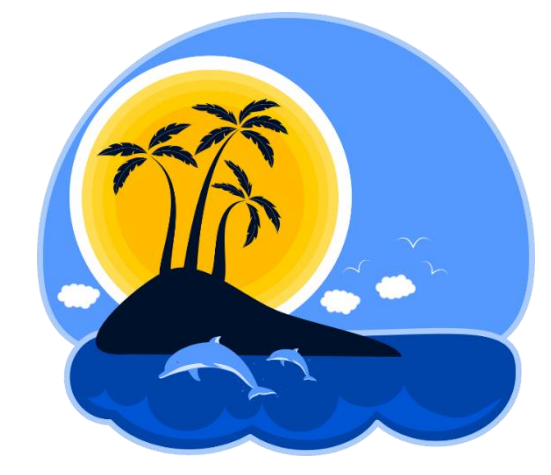

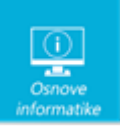

- 4516364
- 4615364

Ovaj zadatak ima više rješenja. U tablici su navedena 4 moguća slučaja:

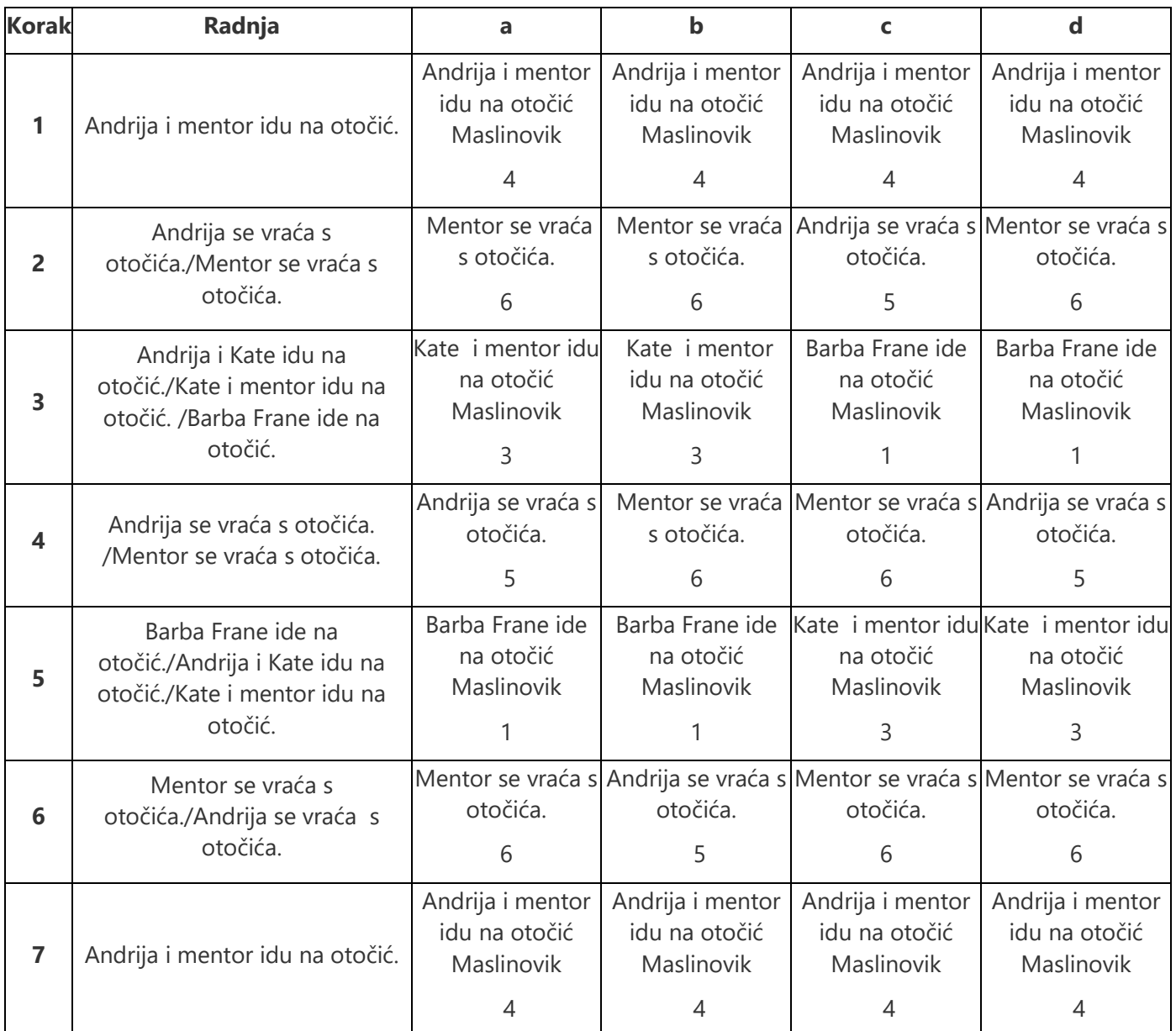

Mogući točni odgovori u ovom zadatku su:

- 4635164
- 4636154
- 4516364
- 4615364

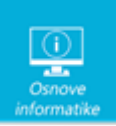

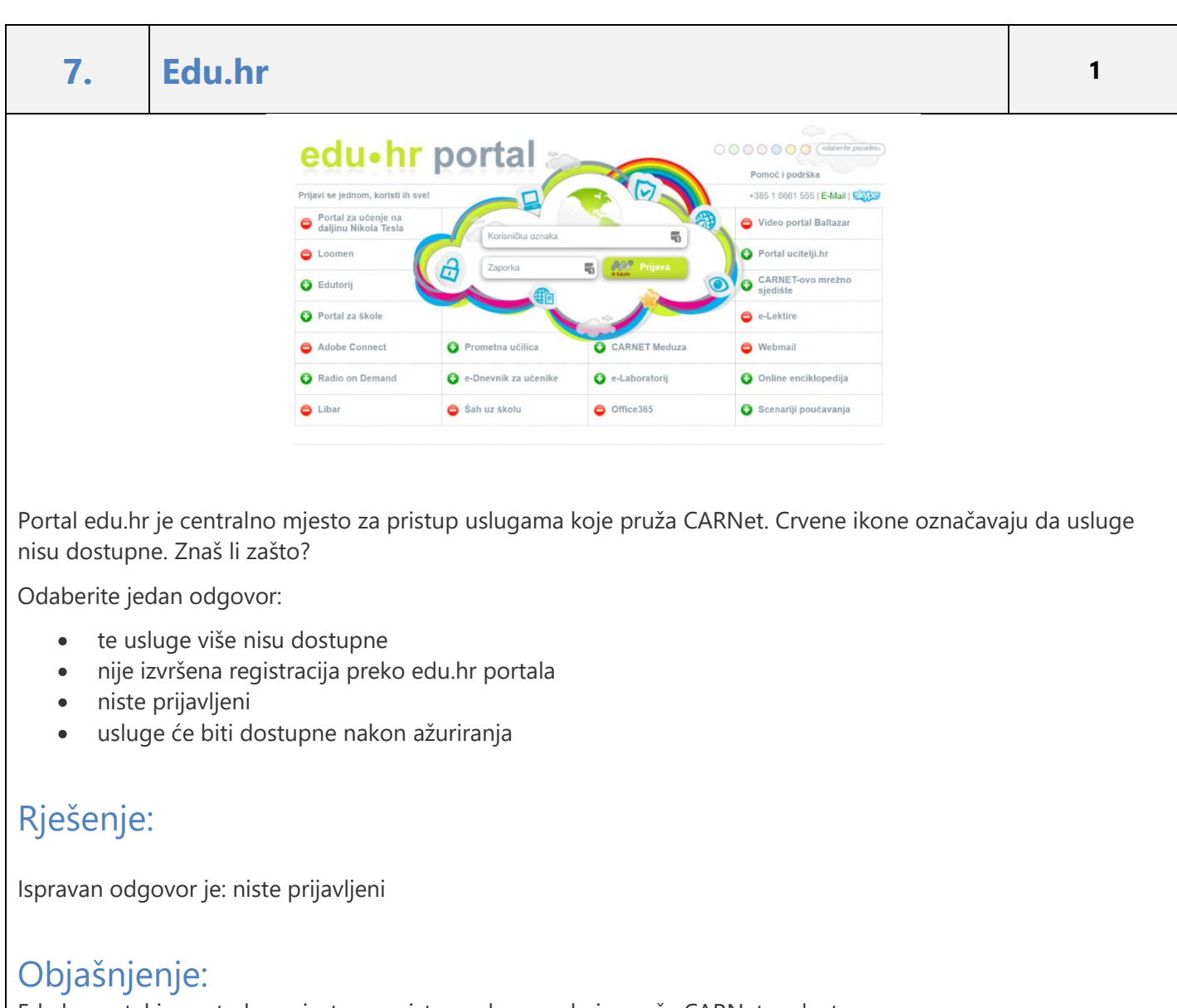

Edu.hr portal je centralno mjesto za pristup uslugama koje pruža CARNet, a dostupne su uz primjenu [elektroničkog identiteta](http://www.carnet.hr/elektronicki_identitet) u sustavu [AAI@EduHr](http://www.aaiedu.hr/). Prijavom na ovom portalu bit ćete prijavljeni na sve usluge koje imate pravo koristiti, bez potrebe za višestrukom autorizacijom na različitim mjestima. Nakon prijave zelenom bojom će biti označene sve usluge kojima imate pravo pristupa s obzirom na vaš status u sustavu obrazovanja.

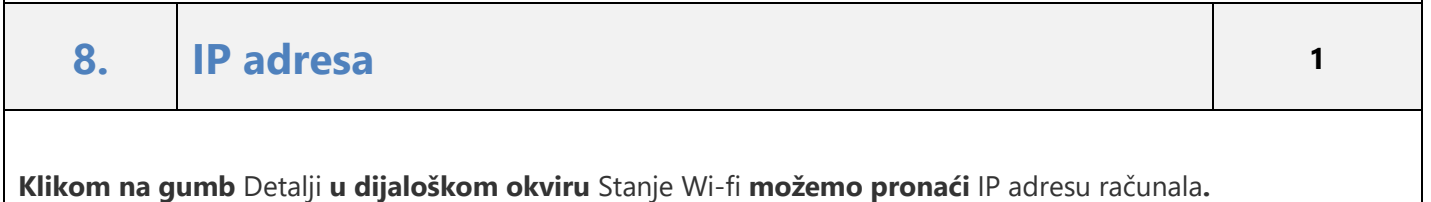

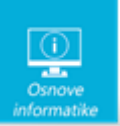

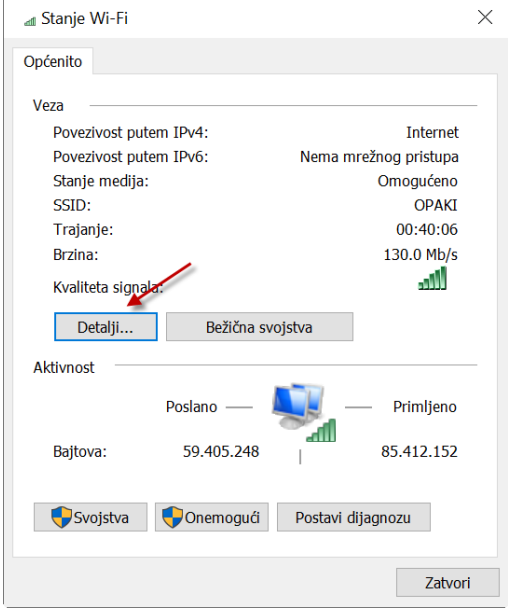

Postoji i brži način pronalaska IP adrese računala. U Naredbenom retku upišemo naredbu: Odaberite jedan odgovor:

- ip
- Ipconfiguer
- ipconfig
- configip

### Rješenje:

Ispravan odgovor je: ipconfig

### Objašnjenje:

Ipconfig je naredba koja pokazuje sve trenutne TCP/IP parametre mreže na računalu i osvježava DHCP (Dynamic Host Configuration Protocol) i DNS (Domain Name System) zapise. Ako se koristi bez ikakvih parametara, pokazuje IP adresu, subnet masku i podrazumijevani izlaz iz mreže.

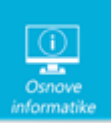

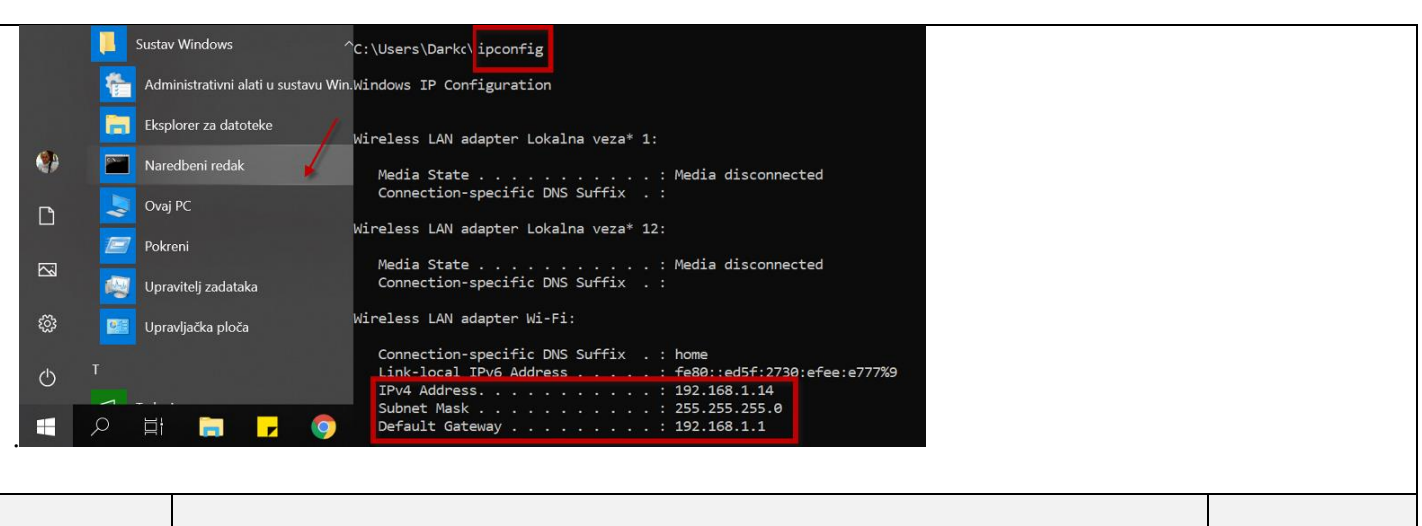

**9. Opasnosti na internetu <sup>2</sup>**

Poveži pojmove i objašnjenja!

Grupa napada pojedinca, nasilje snima mobitelom ili kamerom i kasnije snimku objavljuje na internetu. **HAPPY SLAPPING,** Namjerno slanje agresivnih, uvredljivih i neprimjerenih poruka s ciljem poticanja online svađe i nasilja.

Online uznemiravanje na forumu, chatu ili blogu kad osoba namjerno šalje uznemirujuće poruke koje vrijeđaju ljude i nanose im bol.

Prevara koja korisnika navodi na upisivanje korisničkog imena i lozinke u krivotvorenu internetsku stranicu.

Neželjena e-pošta, najčešće u obliku reklama i lažnih oglasa koja može biti i opasna ako u sebi sadržava virus koji otvaranjem poruke može naštetiti.

**FLAMING, TROLLING, PHISHING, SPAM**

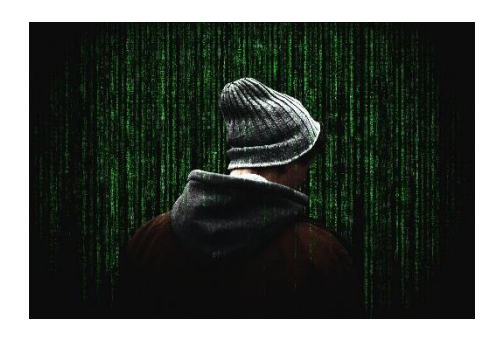

#### Rješenje:

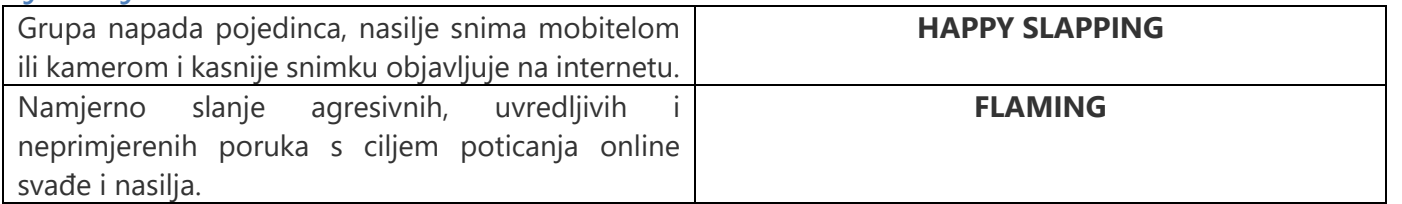

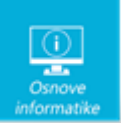

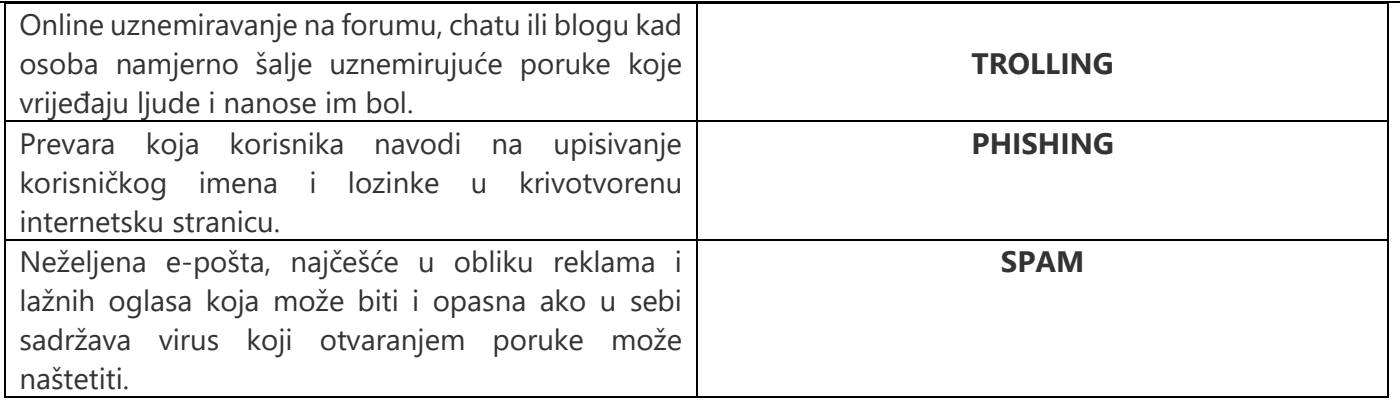

Grupa napada pojedinca, nasilje snima mobitelom ili kamerom i kasnije snimku objavljuje na internetu. → HAPPY SLAPPING,

Namjerno slanje agresivnih, uvredljivih i neprimjerenih poruka s ciljem poticanja online svađe i nasilja. → FLAMING,

Online uznemiravanje na forumu, chatu ili blogu kad osoba namjerno šalje uznemirujuće poruke koje vrijeđaju ljude i nanose im bol. → TROLLING,

Prevara koja korisnika navodi na upisivanje korisničkog imena i lozinke u krivotvorenu internetsku stranicu.  $\rightarrow$  PHISHING,

Neželjena e-pošta, najčešće u obliku reklama i lažnih oglasa koja može biti i opasna ako u sebi sadržava virus koji otvaranjem poruke može naštetiti. → SPAM

### **10. Računalne mreže <sup>3</sup>**

U osmosmjerci se nalazi 10 pojmova povezanih s računalnim mrežama. Pojmovi moraju sadržavati minimalno 3 slova, a traže se u jednom od smjerova:

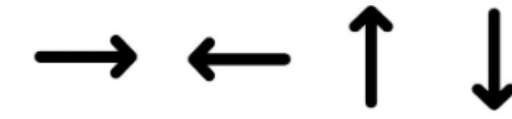

Možeš li ih otkriti**?**

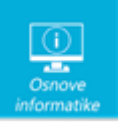

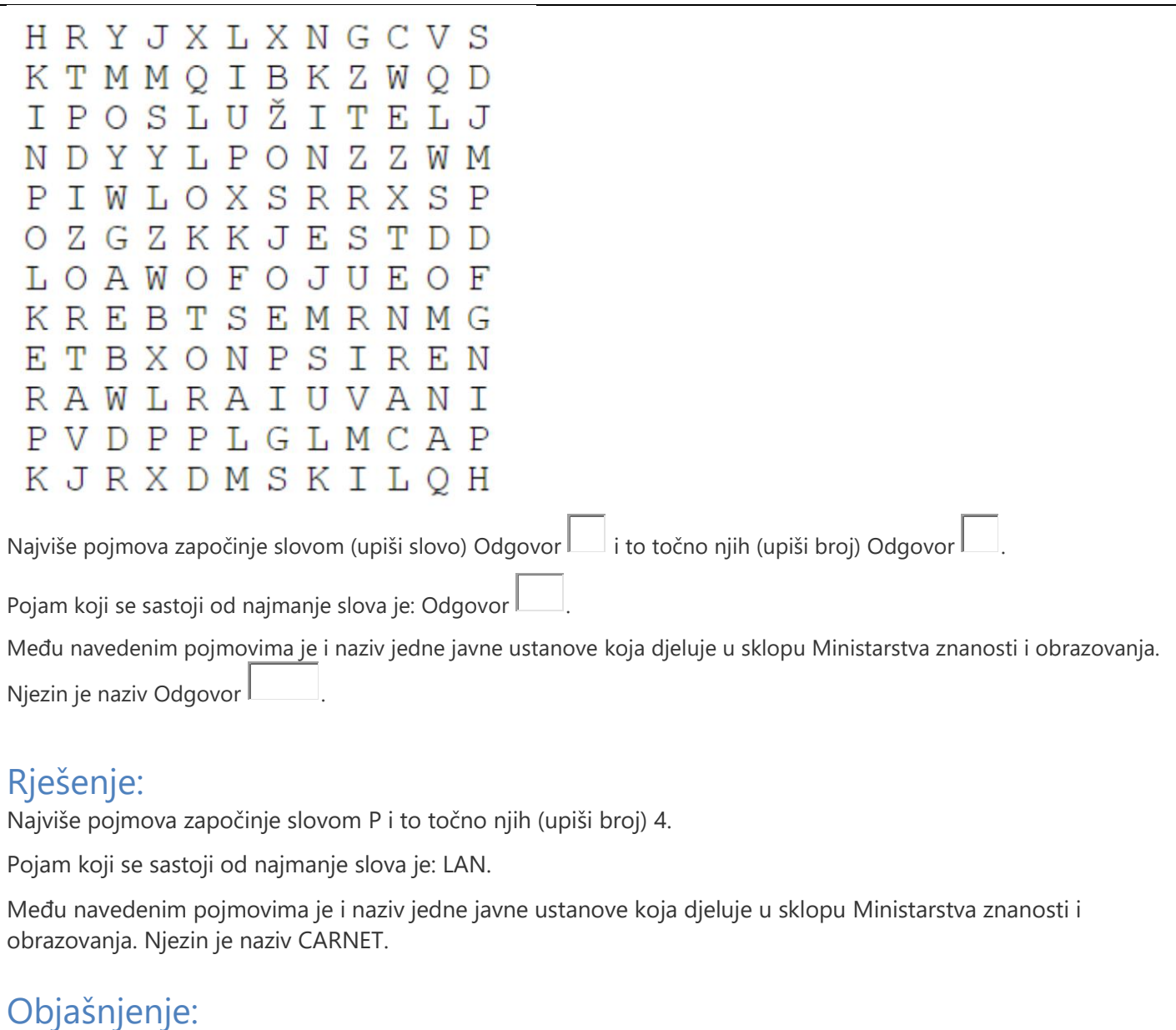

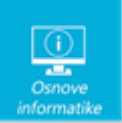

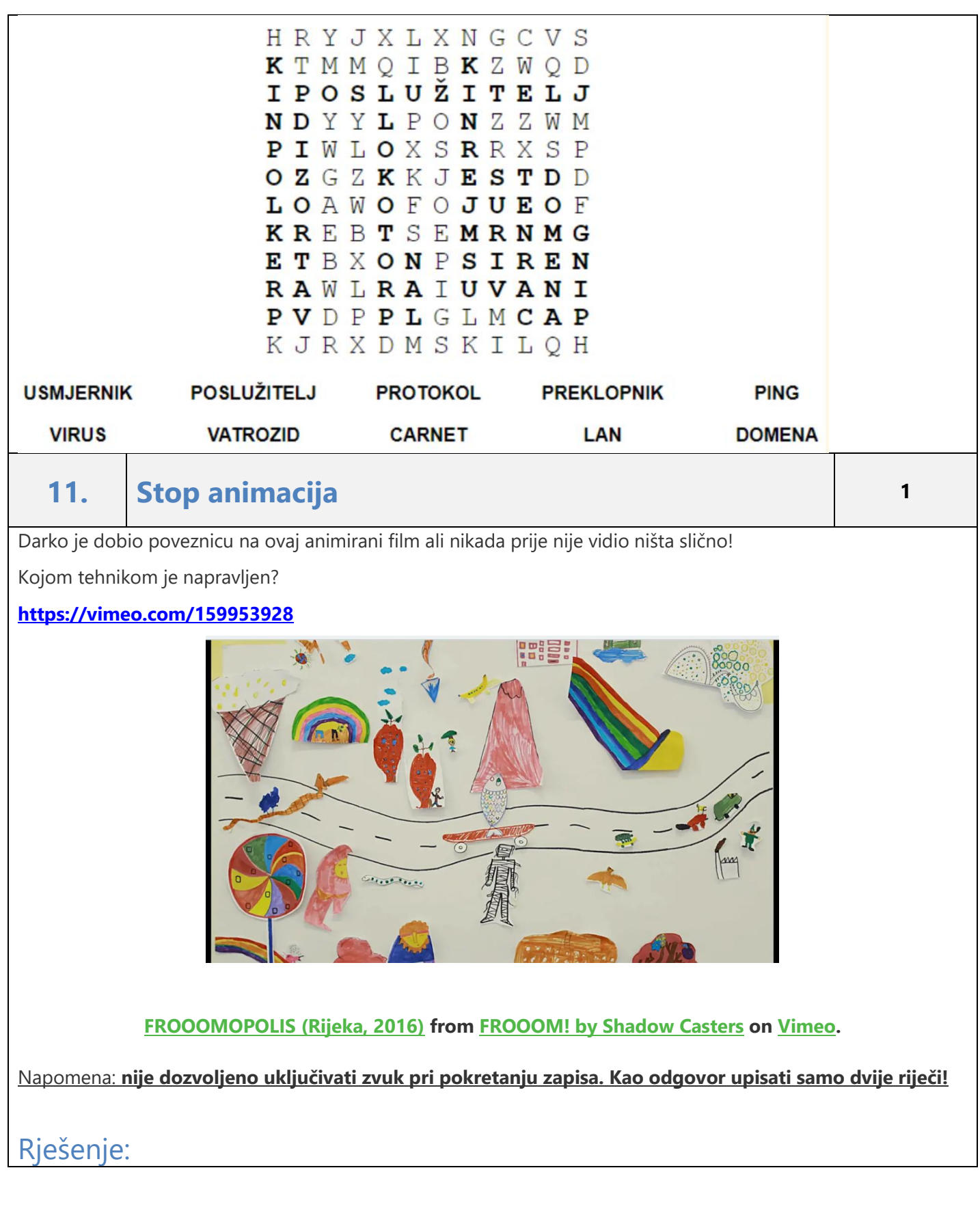

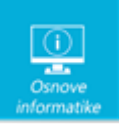

#### Ispravan odgovor je: **stop animacija**

### Objašnjenje:

Stop animacija je oblik animacije u kojoj se objekt animacije pomiče od strane animatora.

Svaki pomak se posebno fotografira te se nakon toga se napravi novi pomak.

Nakon određenog broja pomaka i fotografija, sve se fotografije spajaju u jedan niz i puštaju u obliku videa!

Svi pomaci stvaraju osjećaj kontinuiranog pokreta iako su zapravo svaki fotografija za sebe.

Ispravan odgovor je: stop animacija

**12 Poveži kod i jezik <sup>2</sup>**

Vito, Tena, Jakov, Luiđa i Petar uče programirati u različitim programskim jezicima. Na slikama su njihovi radovi. Poveži sliku s imenom pojedinog jezika!

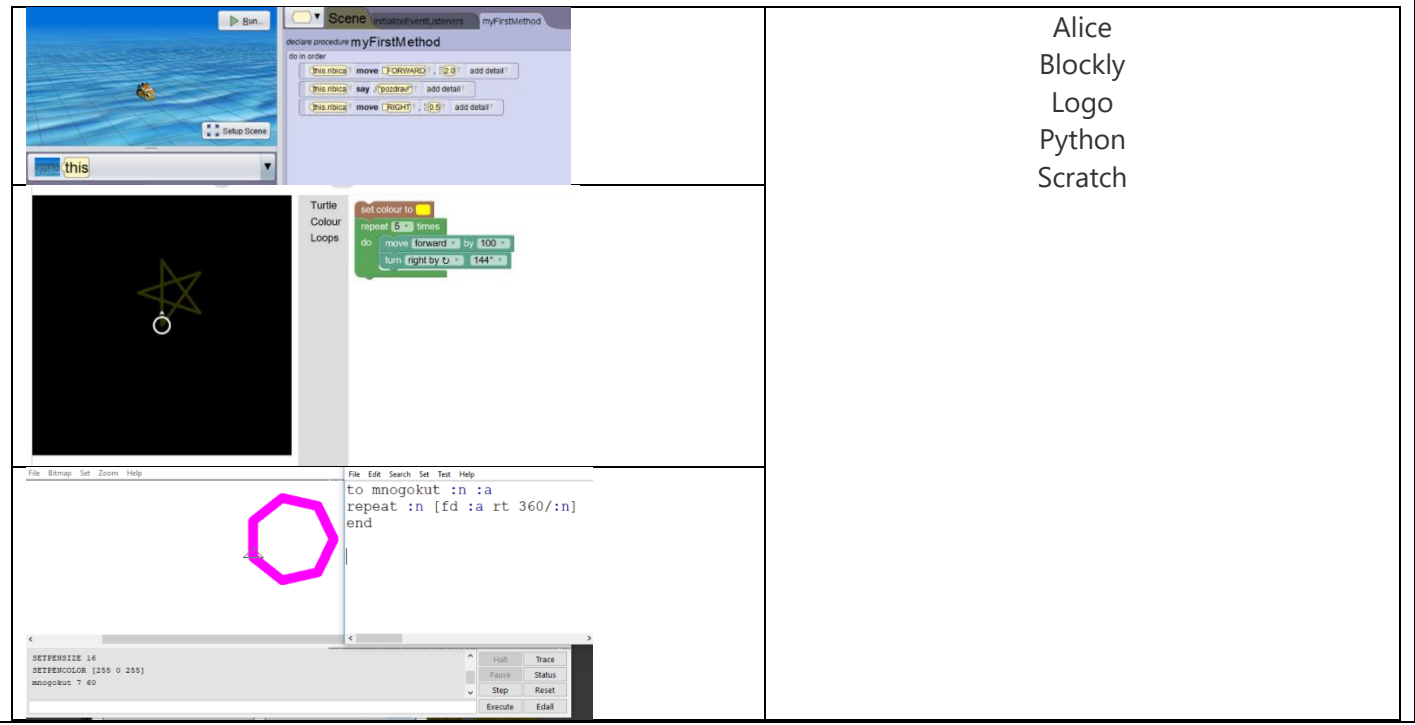

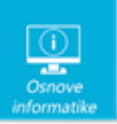

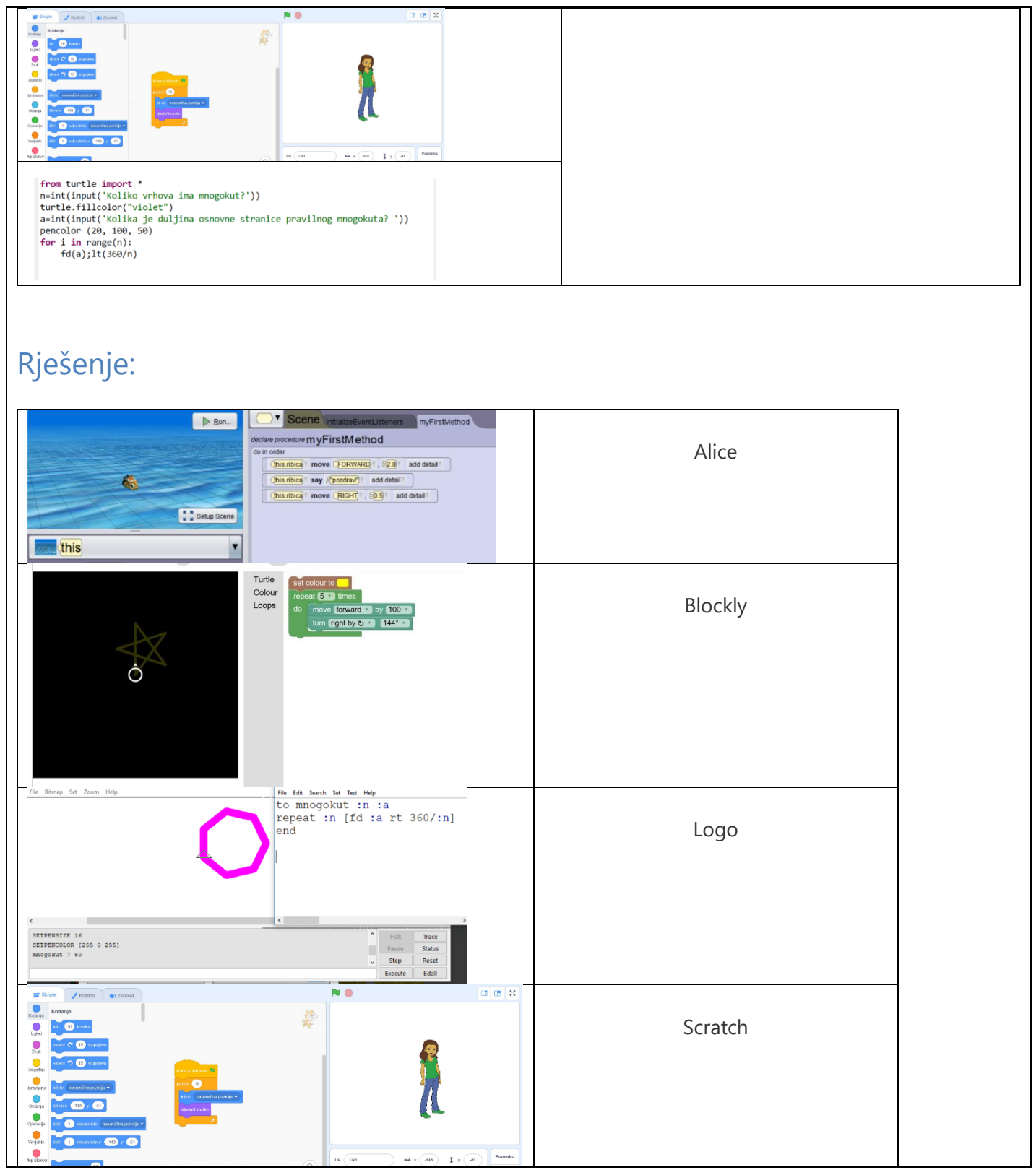

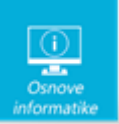

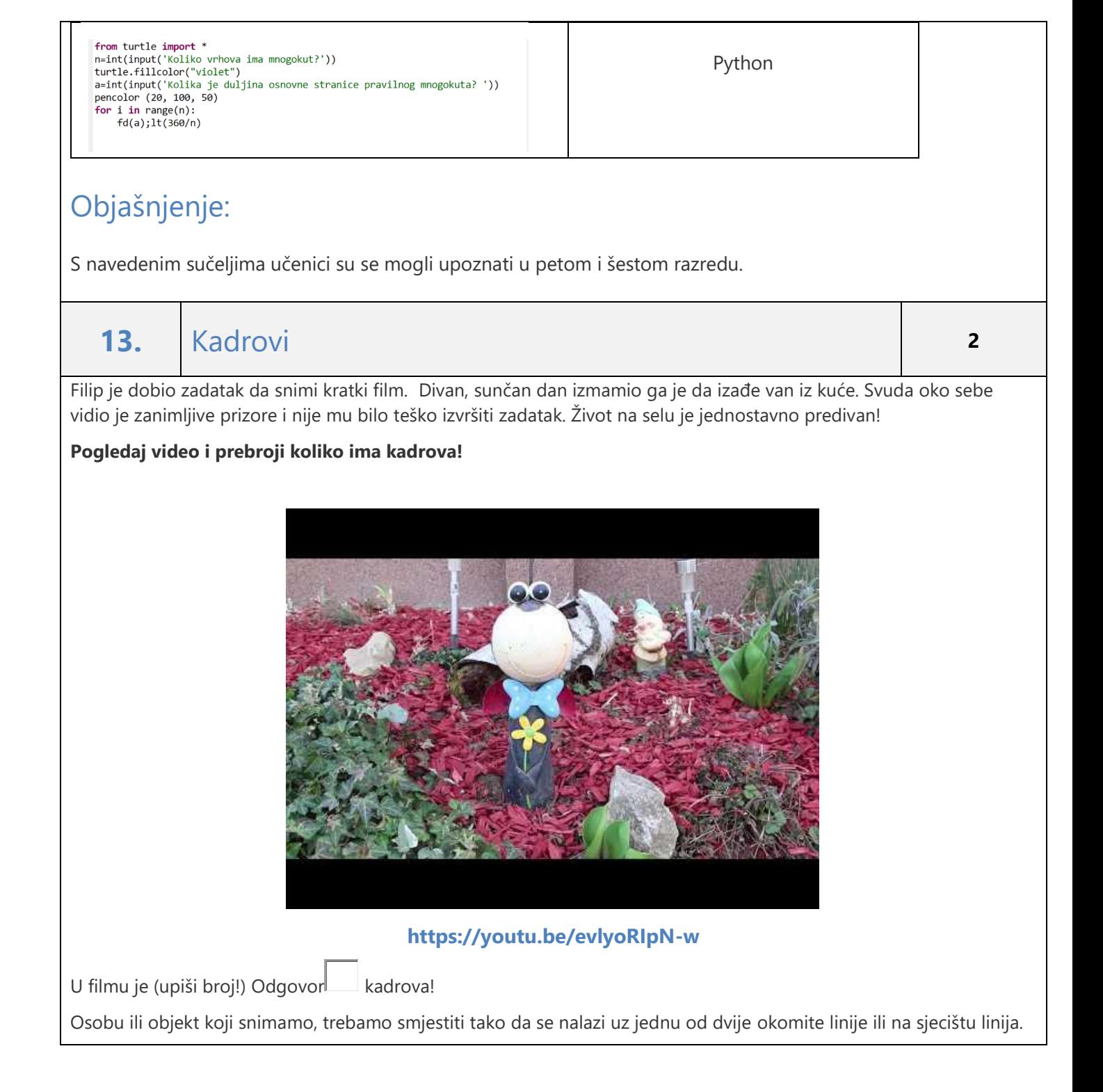

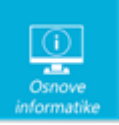

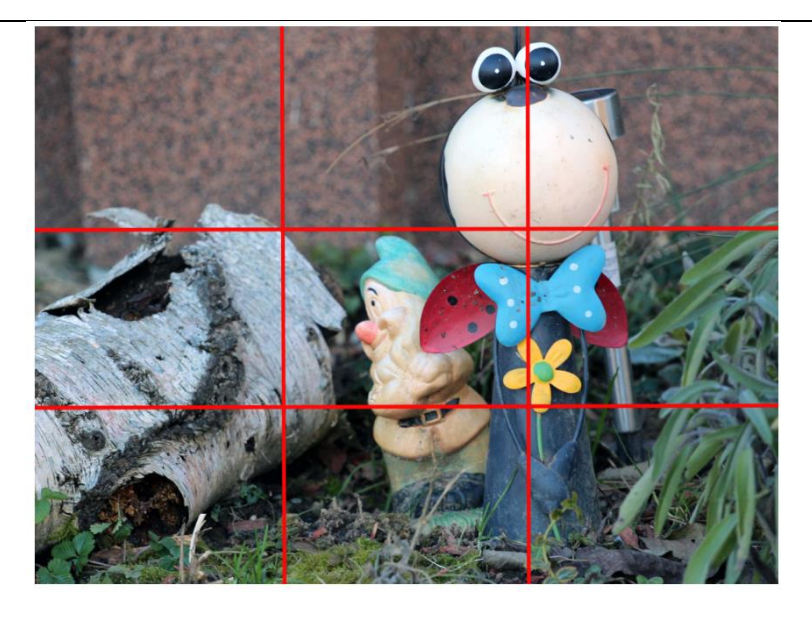

Ovo pravilo zovemo:

- $\circ$  Pravilo crta
- $\circ$  Pravilo trećina
- $\circledcirc$  Pravilo pravokutnika
- $\circ$  Pravilo kutova

### Rješenje:

U filmu je 17 kadrova. Ispravan odgovor je: Pravilo trećina

#### Objašnjenje:

Kadar je neprekinuti snimak od uključenja do isključenja kamere, ili jedan video isječak u montaži Prema pravilu trećina, kadar podijelimo s dvije vodoravne i dvije okomite linije. Osobu ili objekt koji snimamo, trebamo smijestiti tako da se nalazi uz jednu od dvije vertikalne linije ili na sjecištu linija. Ako snimamo neku osobu u krupnom planu, njene oči trebaju biti u jednom od gornjih kuteva i to na sjecištu linija**.**

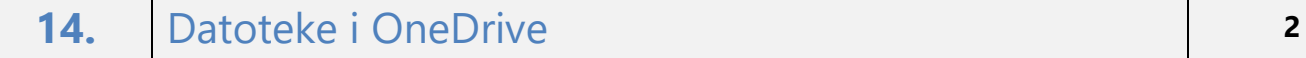

Označi sve grafičke datoteke za koje je sinkronizacija još uvijek u tijeku!

**Napomena: na odgovarajuće mjesto treba postaviti oznaku koja se nalazi uz gornji lijevi vrh natpisa.** 

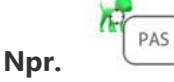

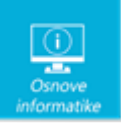

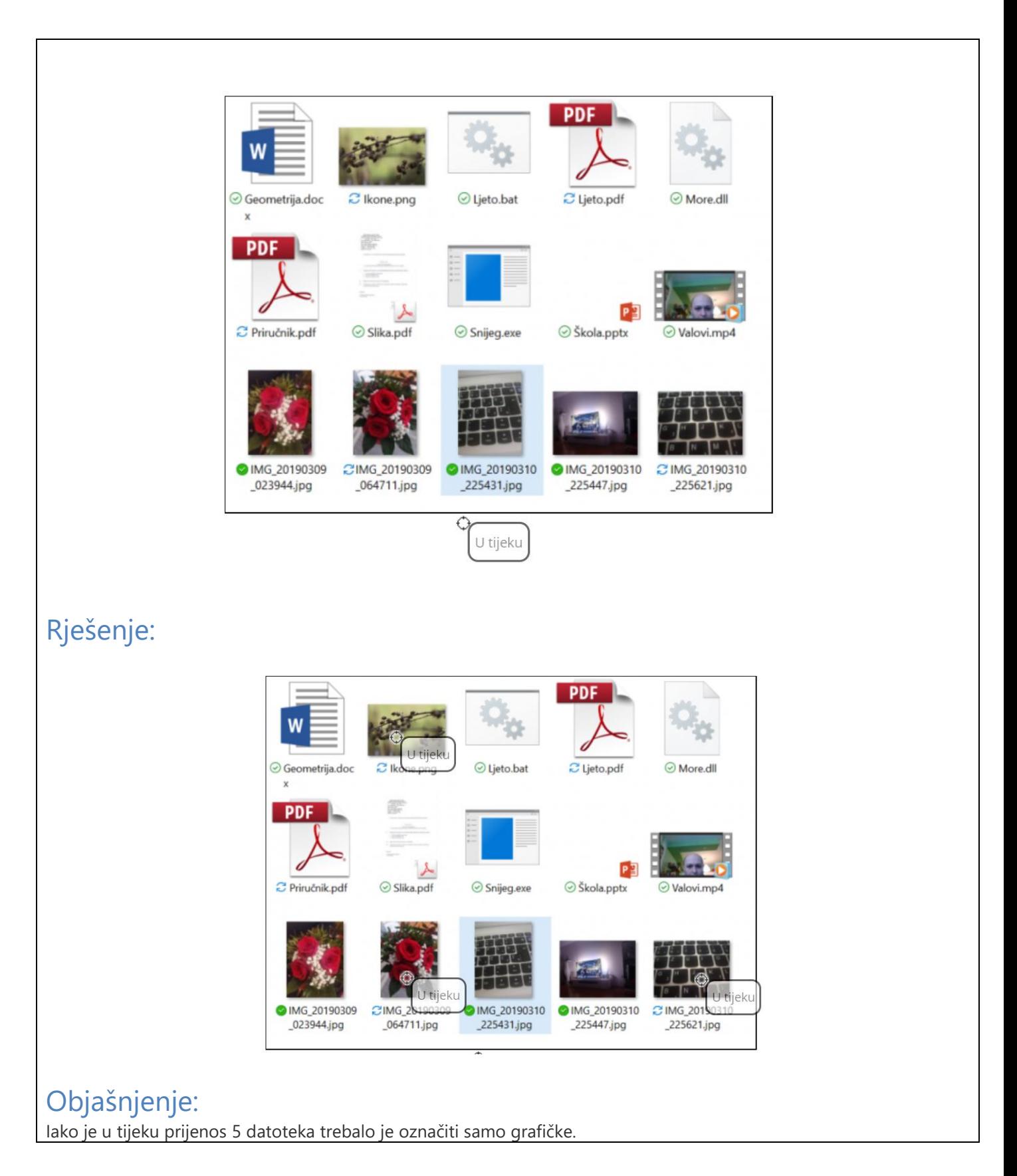

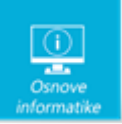

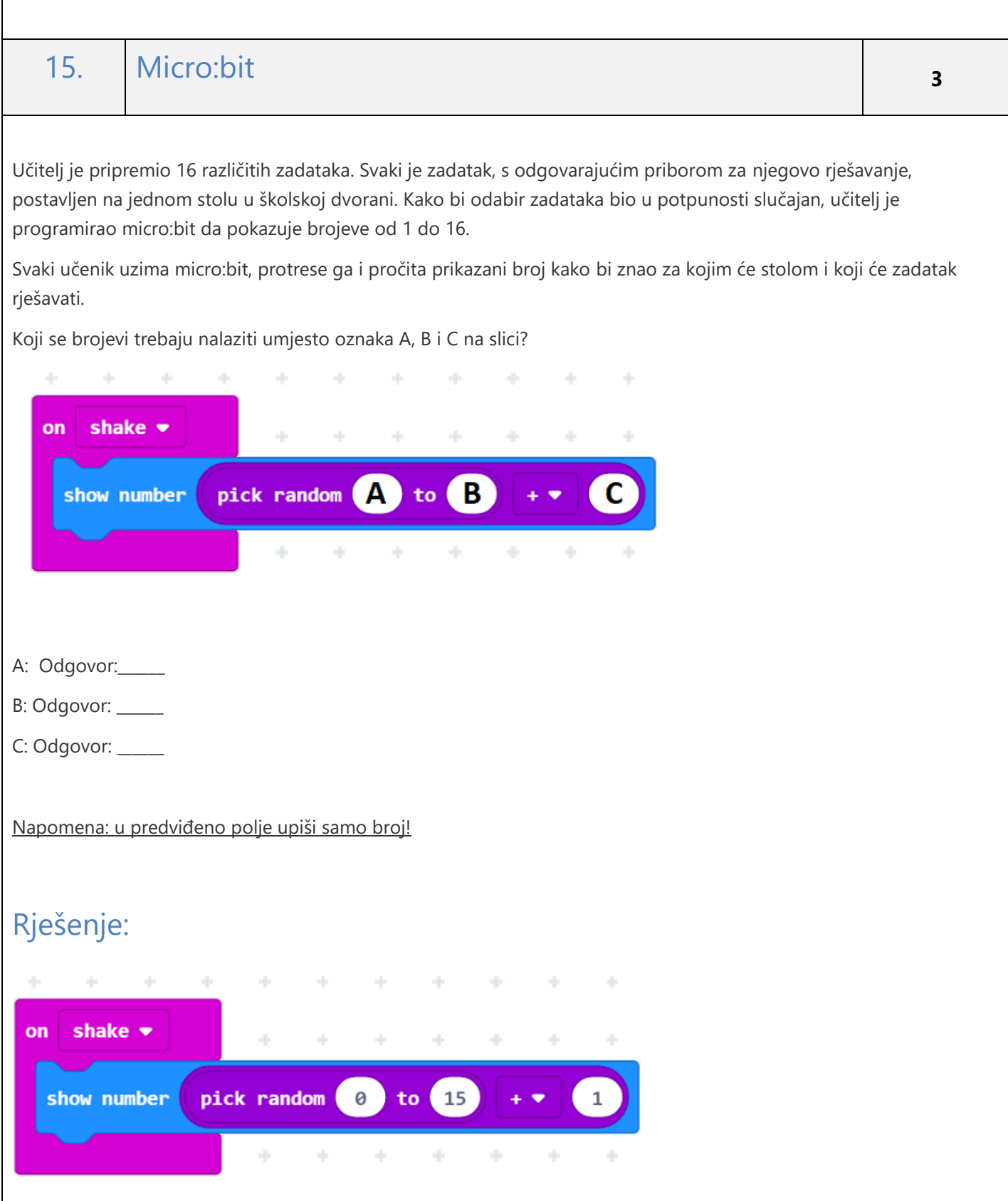

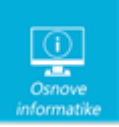

Iz izbornika input odaberemo ON SHAKE naredbu i odvučemo je u dio za pisanje programa.

Sve naredbe koje stavimo unutar ON SHAKE naredbe pokrenuti će se onda kada protresemo micro:bit.

Kako bi na LED displayu prikazali broj iskoristiti ćemo SHOW NUMBER naredbu iz BASICS kategorije naredbi i odvući ćemo ju u ON SHAKE dio programa.

SHOW NUMBER naredba prikazuje na LED ekranu micro:bita broj koji se upiše sa desne strane naredbe. Promjenjivi dio naredbe koji upisujemo zove se argument naredbe. Ovdje možemo upisati neki broj ili pomoću druge naredbe izračunati neki broj i prikazati ga.

Kako bi naš uređaj prikazivao slučajne brojeve odabrati ćemo naredbu PICK RANDOM naredbu iz MATH kategorije naredbi i odvući ćemo ju na prazan prostor za pisanje programa.

PICK RANDOM naredba omogućava nam da micro:bit generira jedan slučajan broj između 0 i broja kojeg upišemo u desni blokić (argument naredbe).

Kako nam se na uređaju moraju prikazati brojevi od 1 do 16 onda ćemo program napraviti tako da PICK NUMBER naredba daje brojeve od 0 do 15 i potom na dobiveni broj pribrojiti 1 kako bi dobili brojeve od 1 do 16.

Za dodavanje broja 1 na generirani slučajni broj iskoristiti ćemo naredbu za zbrajanje dvaju brojeva iz MATH kategorije. Naredbu odvucite na prazan prostor u programu.

U lijevi blokić naredbe za zbrajanje odvući ćemo naredbu PICK NUMBER, a u desni blokić upisati ćemo broj jedan.

Na ovaj ćemo način na slučajni broj od 0 do 15 pribrojiti 1 i dobiti slučajni broj između 1 i 16.

Dobiveni blok naredbi odvučemo u postavimo unutar SHOW NUMBER naredbe, kako bi se na ekranu prikazao slučajni broj.